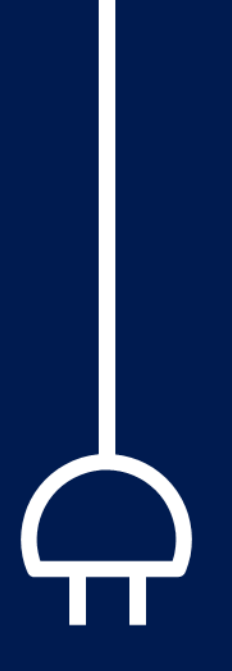

## Instrukcja użytkownika Wtyczka APP – wersja 1.1

**Ministerstwo Rozwoju, Pracy i Technologii**

2020-11-18

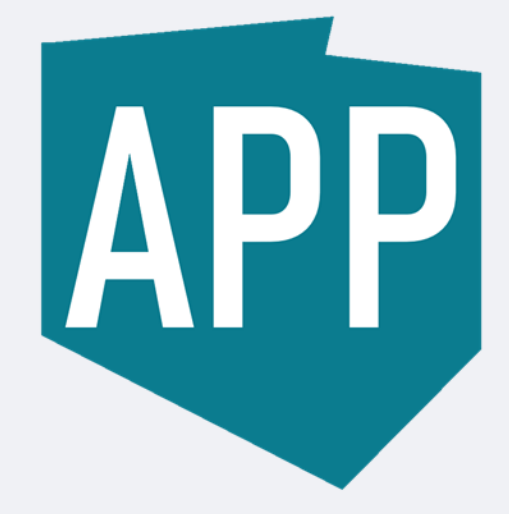

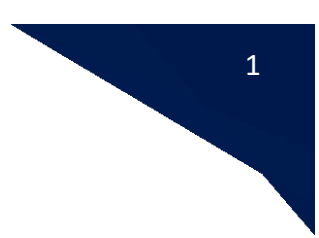

#### Spis treści

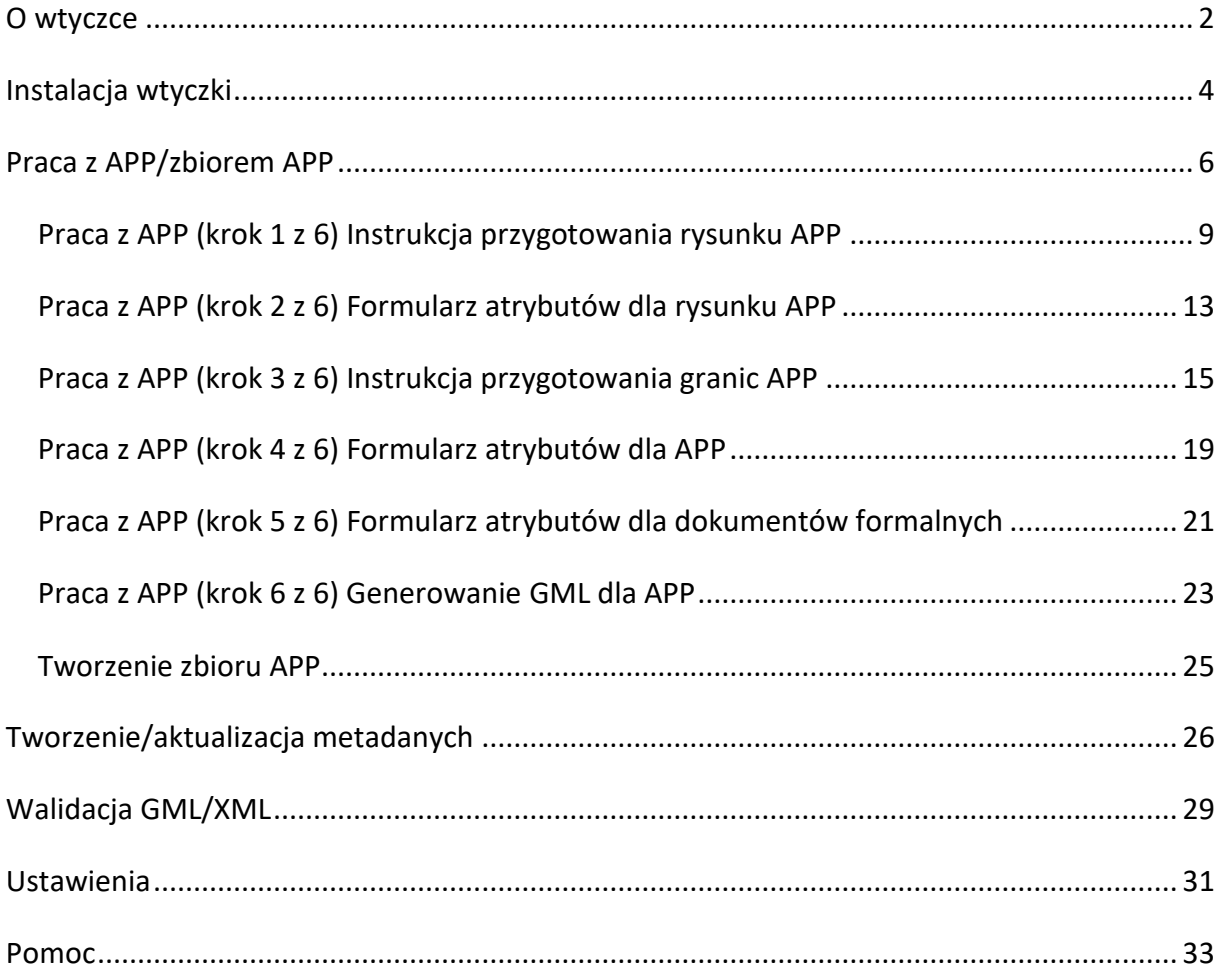

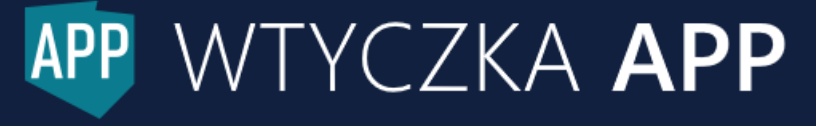

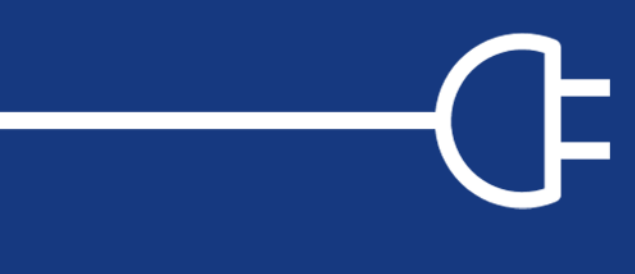

## <span id="page-2-0"></span>O wtyczce

Dowiedz się dla kogo i po co powstało narzędzie.

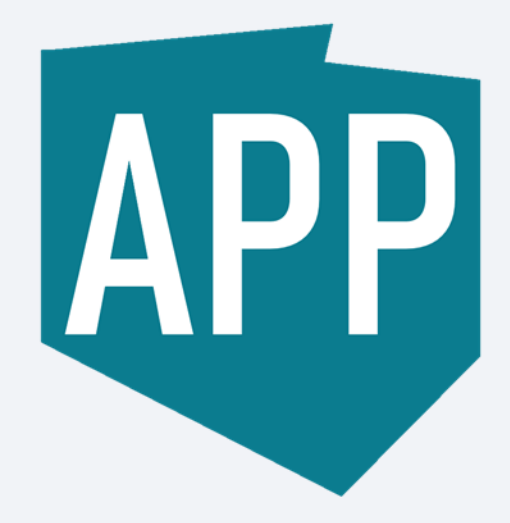

**Wtyczka APP** jest wtyczką do darmowego oprogramowania QGIS. Dedykowaną wersją oprogramowania QGIS do korzystania z Wtyczki APP są wersje 3.10-3.14.

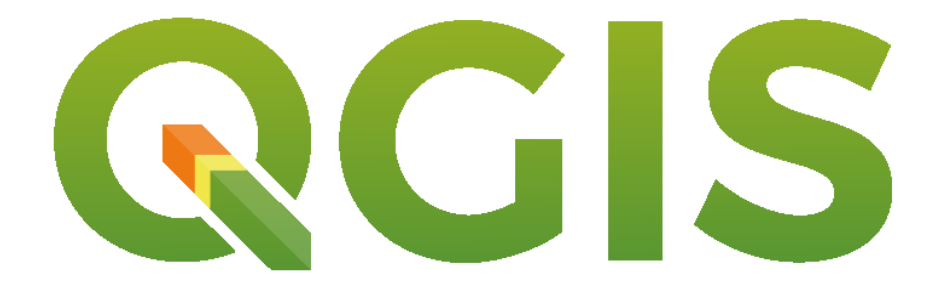

Wtyczka APP wspomaga tworzenie danych przestrzennych dla APP, zbiorów APP oraz metadanych dla zbioru APP. Umożliwia również przeprowadzenie szybkiej walidacji (kontrola poprawności) przygotowanych dokumentów. Wtyczka ta jest przeznaczona dla przedstawicieli jednostek samorządu terytorialnego, aby ułatwić wypełnianie obowiązku planistycznego zgodnie z przepisami prawa obowiązującymi od 31 października 2020 r. (rozdział 5a ustawy o planowaniu i zagospodarowaniu przestrzennym).

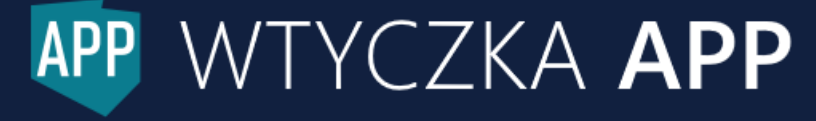

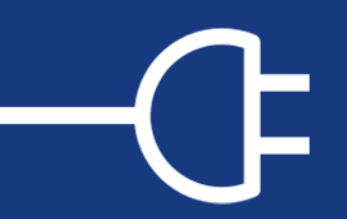

## <span id="page-4-0"></span>Instalacja wtyczki

Dowiedz się jakie możliwości posiada narzędzie.

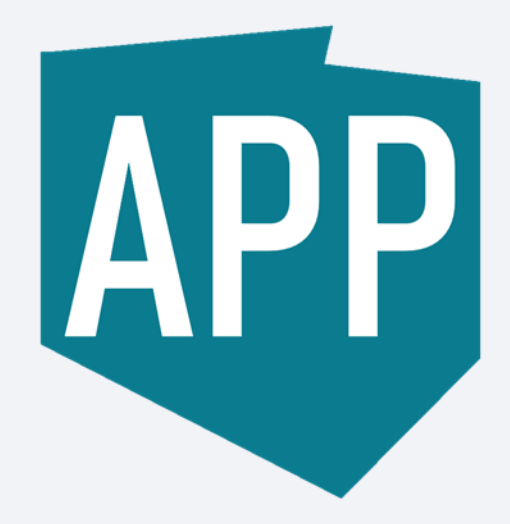

Aby zainstalować Wtyczkę APP należy w programie QGIS z paska zakładek wybrać *Wtyczki* → *Zarządzanie wtyczkami… → Wszystkie*, a następnie w polu wyszukiwania wpisać nazwę **Wtyczka APP**. Na liście rezultatów wyszukiwania pojawi się pozycja z wtyczką, którą należy wskazać, a następnie wybrać opcję *Zainstaluj wtyczkę.* Po zainstalowaniu ikona wtyczki pojawi się na pasku narzędzi QGIS.

#### **Wskazówka**

Wtyczkę APP można również zainstalować z pliku ZIP.

Aby zainstalować w ten sposób Wtyczkę APP należy w programie QGIS z paska zakładek wybrać *Wtyczki* → *Zarządzanie wtyczkami… → Instaluj z pliku ZIP*, a następnie kliknąć na przycisk … i wybrać odpowiedni folder. Po zainstalowaniu ikona wtyczki pojawi się na pasku narzędzi QGIS.

Po prawej stronie ikony znajduje się strzałka w dół obsługująca rozwijalną listę narzędzi wtyczki.

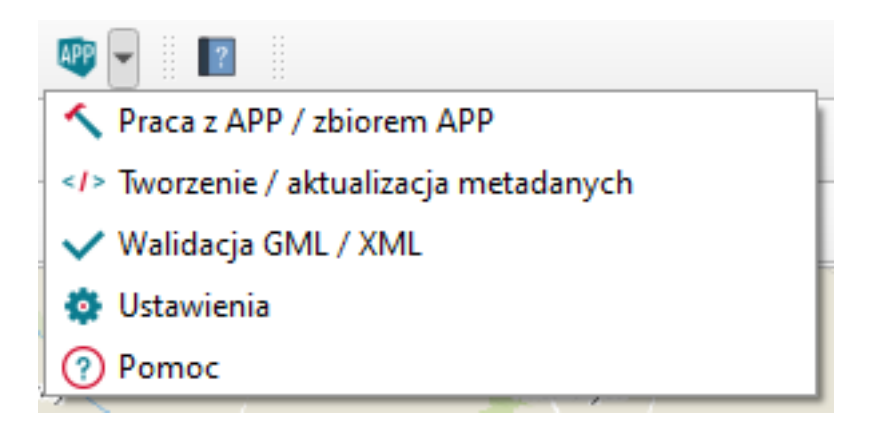

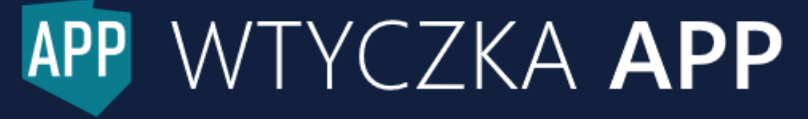

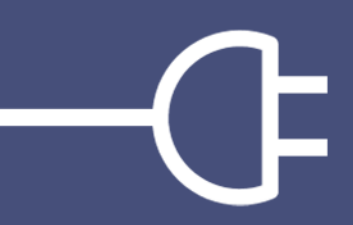

## <span id="page-6-0"></span>Praca z APP/zbiorem APP

Dowiedz się o różnicy w pracy z APP a zbiorem APP.

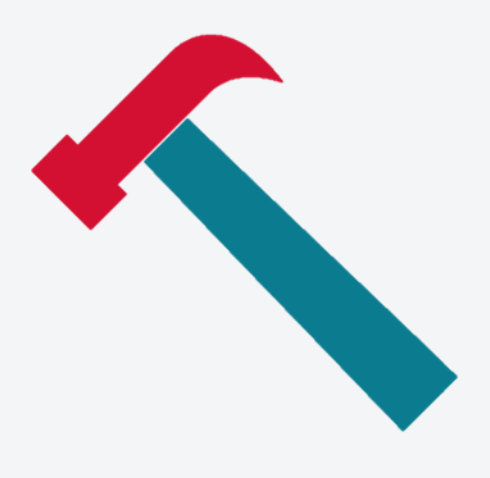

Początkowe okno wtyczki, w którym użytkownik decyduje czy będzie podążał ścieżką tworzenia APP<sup>1</sup>, czy przejdzie bezpośrednio do tworzenia zbioru APP.

**APP** – obejmuje dane przestrzenne dla jednego aktu planowania przestrzennego np. dla wybranego miejscowego planu zagospodarowania przestrzennego.

**Zbiór APP** – obejmuje zestaw danych przestrzennych dla wielu (co najmniej jednego) aktów planowania przestrzennego tego samego rodzaju, występujących w danej jednostce podziału terytorialnego np. miejscowe plany zagospodarowania przestrzennego danej gminy.

Aby utworzyć zbiór APP, należy wcześniej przygotować pojedyncze pliki GML dla każdego APP, który zostanie włączony do tego zbioru.

Dane przestrzenne dla jednego APP obejmują:

- rysunek lub rysunki APP<sup>2</sup>, w postaci plików rastrowych z nadaną georeferencją, w formacie GeoTIFF, wraz z informacją o łączu, pod którym są one opublikowane;
- granicę obszaru objętego APP określoną w układzie PL-1992 lub PL-2000, posiadającą reprezentację geometryczną w postaci jednego poligonu lub jednego multipoligonu (w przypadku obiektów wieloczęściowych);
- informacje nt. dokumentów powiązanych z danym APP (np. uchwała o przystąpieniu do sporządzenia APP, uchwała uchwalająca APP, czy opracowanie ekofizjograficzne, prognoza oddziaływania na środowisko, prognoza skutków finansowych, decyzja o zmianie przeznaczenia gruntów rolnych na cele nierolnicze lub leśnych na cele nieleśne wraz ze złożonymi wnioskami).

#### **Informacja**

**.** 

Dla każdego z powyższych elementów utworzony został we Wtyczce APP oddzielny formularz. Dane dla APP składać się będą ze wszystkich formularzy wygenerowanych w kolejnych krokach wtyczki, tzn. z co najmniej jednego formularza dla rysunku APP (w przypadku obowiązującego APP), dokładnie jednego formularza dla APP oraz co najmniej jednego formularza dla dokumentu formalnego.

<sup>&</sup>lt;sup>1</sup> APP – Akt Planowania Przestrzennego

 $2$  wymagany/e dla dokumentów obowiązujących

#### APP Praca z APP / zbiorem APP  $\Box$  $\times$  $\bullet$  0 Czy bedziesz pracować ze zbiorem danych przestrzennych aktów planowania przestrzennego (zbiór APP), czy z danymi przestrzennymi dla pojedynczego aktu planowania przestrzennego (APP)? APP - obejmuje dane przestrzenne dla jednego aktu planowania przestrzennego np. dla wybranego miejscowego planu zagospodarowania przestrzennego. Zbiór APP - obejmuje zestaw danych przestrzennych dla wielu (co najmniej jednego) aktów planowania przestrzennego tego samego rodzaju, występujących w danej jednostce podziału terytorialnego np. miejscowe plany zagospodarowania przestrzennego danej gminy. Aby utworzyć zbiór APP, należy wcześniej przygotować pojedyncze pliki GML dla każdego APP, który zostanie włączony do tego zbioru. Dane przestrzenne dla jednego APP obejmują: - rysunek lub rysunki APP, w postaci plików rastrowych z nadaną georeferencją, w formacie GeoTIFF, wraz z informacją o łączu pod którym są one opublikowane (co najmniej jeden rysunek jest wymagany w przypadku obowiązującego APP); - granicę obszaru objętego APP określoną w układzie PL-1992 (EPSG:2180) lub PL-2000 (EPSG:2176, 2177, 2178, 2179), posiadającą reprezentację geometryczną w postaci jednego poligonu lub jednego multipoligonu (w przypadku obiektów wieloczęściowych); - informacje nt. dokumentów powiązanych z danym APP (np. uchwała o przystąpieniu do sporządzenia APP, uchwała uchwalająca APP, czy opracowanie ekofizjograficzne, prognoza oddziaływania na środowisko, prognoza skutków finansowych, decyzja o zmianie przeznaczenia gruntów rolnych na cele nierolnicze lub leśnych na cele nieleśne wraz ze złożonymi wnioskami). **APP** gov.pl/zagospodarowanieprzestrzenr ÷ **APP** Zbiór APP

PP WTYCZKA APP

#### <span id="page-9-0"></span>Praca z APP (krok 1 z 6) Instrukcja przygotowania rysunku APP

Dane przestrzenne dla APP obejmują m.in. informacje o łączu, pod którym dostępny jest rysunek/rysunki APP z nadaną georeferencją. Aby przygotować poprawne pliki w formacie GeoTIFF dla wybranego APP należy postępować zgodnie z poniższą instrukcją.

#### **Przygotowanie wtyczki Georeferencer GDAL w QGIS:**

1. Na pasku narzędzi QGIS należy wybrać zakładkę *Wtyczki Zarządzanie wtyczkami Zainstalowane*, a następnie odnaleźć wtyczkę o nazwie *Georeferencer GDAL* i ją zaznaczyć.

Od wersji QGIS 3.14, narzędzie *Georeferencer* znajduje się w zakładce *Raster*.

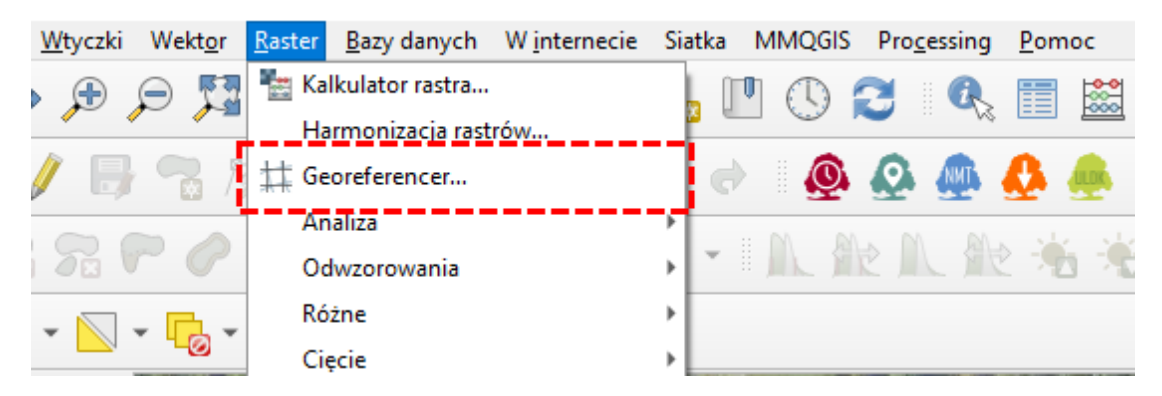

- 2. Należy odszukać ikonę wtyczki *Georeferencer* na pasku narzędzi lub w zakładce *Wtyczki* i uruchomić ją. Otworzy się nowe okno.
- 3. W oknie wtyczki Georeferencer należy wybrać zakładkę Ustawienia  $\rightarrow$  Ustawienia przekształcenia i zdefiniować parametry przekształcenia, czyli: Typ przekształcenia (np. Wielomian 1), Metoda resamplingu (np. Sześcienna), Docelowy układ współrzędnych (np. Układ PL-1992 EPSG: 2180). Należy również zdefiniować miejsce zapisu rastra wynikowego wraz z jego nazwą.

#### **Przygotowanie rastra oraz pliku z danymi przestrzennymi w odpowiednim układzie współrzędnych:**

WTYCZKA **APP** 

- 1. Do wtyczki *Georeferencer*, za pomocą ikony z lewej strony *Otwórz raster…*, należy wgrać plik rastrowy, któremu będzie nadawana georeferencja.
- 2. Do warstw w QGIS należy wgrać plik, bądź podłączyć usługę sieciową, który posłuży nam do nadania georeferencji. Może być to mapa podkładowa w odpowiednim układzie, bądź dane z państwowego zasobu geodezyjnego i kartograficznego.

#### **Nadanie georeferencji:**

1. We wtyczce *Georeferencer* na górnym pasku należy odnaleźć trzy ikony: *Dodaj punkt*, *Usuń punkt, Przesuń punkt kontrolny*. Wybór pierwszej ikony *Dodaj punkt* umożliwi zlokalizowanie pierwszego punktu kontrolnego.

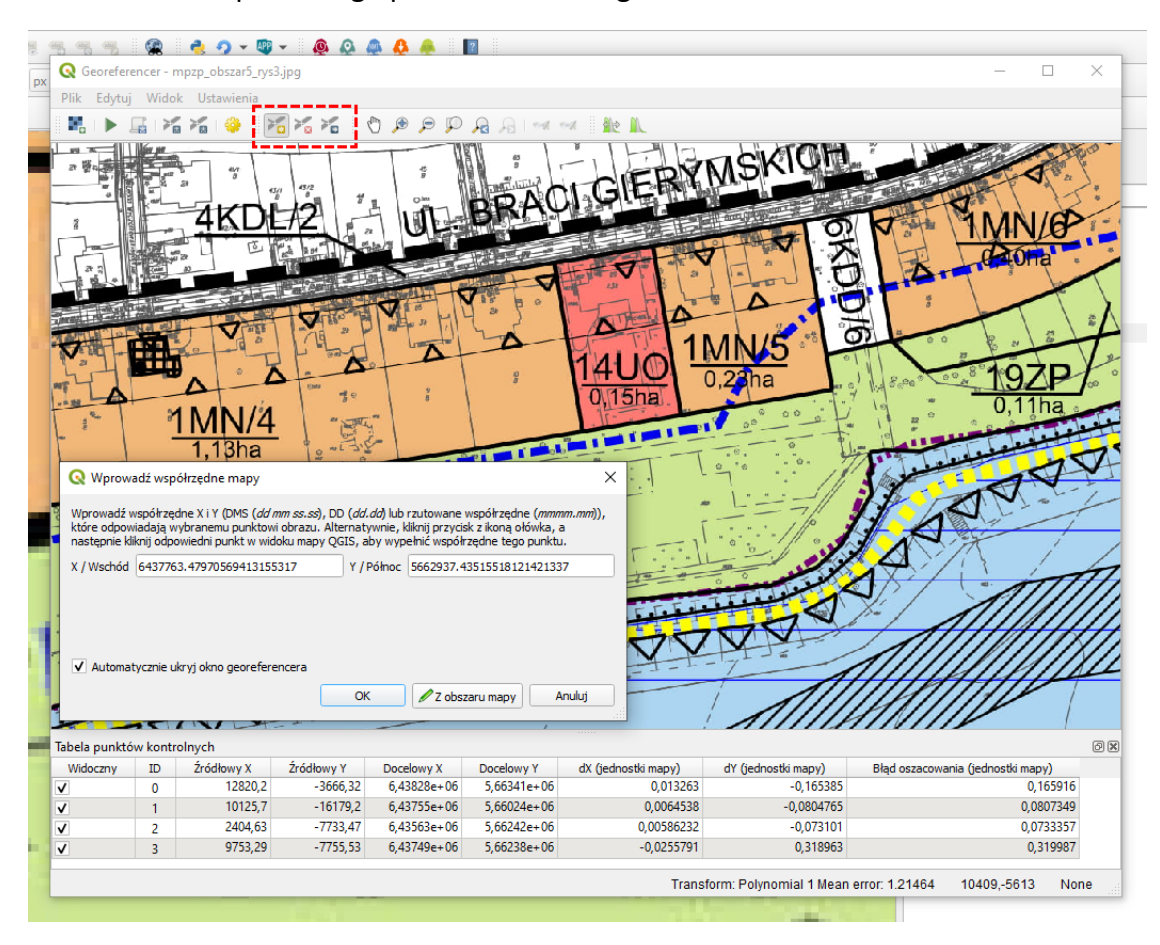

- 2. Na rastrze należy wybrać punkt charakterystyczny, który będzie łatwy do odnalezienia na mapie np. punkty graniczne działek, brzeg charakterystycznego budynku, skrzyżowanie ulic itp.
- 3. Po wybraniu punktu, ukaże się okienko z miejscem na wpisanie współrzędnych. U dołu okienka widnieje przycisk *Z obszaru mapy*. Wybór tego przycisku pozwoli na pobranie współrzędnych ze wskazanego punktu na mapie, zamiast ręcznego ich wpisywania. Należy odnaleźć na mapie dokładnie ten sam punkt charakterystyczny i go zaznaczyć. W przypadku kalibracji rastra względem danych wektorowych (np. działki) należy wspomóc się narzędziem przyciągania. Na pasku narzędzi QGIS należy kliknąć prawym klawiszem myszy i sprawdzić, czy narzędzie *Przyciąganie* (*Snapping*)

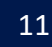

jest zaznaczone. Jeśli tak, to znaczy, że na pasku narzędzi widnieją ikonki tego narzędzia.

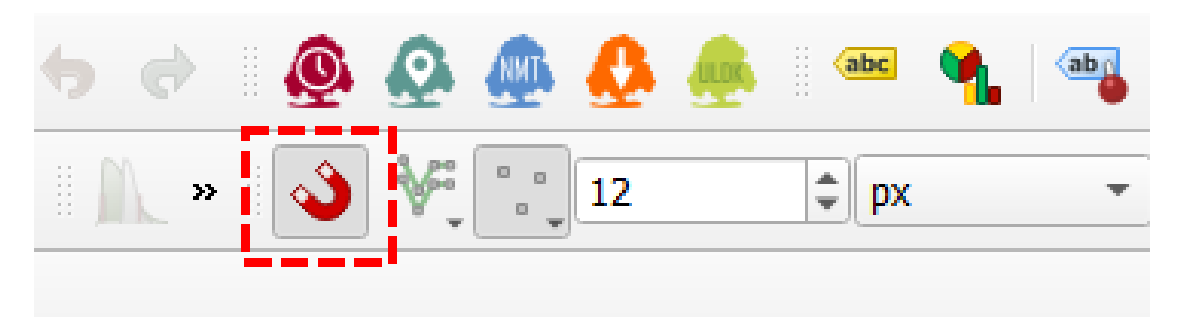

Należy kliknąć ikonę magnesu w celu włączenia opcji przyciągania oraz za pomocą ikon sąsiadujących ustawić, na której warstwie będzie obowiązywać przyciąganie i czy dotyczyć będzie wierzchołków czy segmentów. Trzeba również ustawić odpowiednią tolerancję przyciągania. Wybór punktu na mapie odeśle nas z powrotem do okienka wtyczki *Georeferencer*, w którym widnieć będą uzupełnione współrzędne. Zatwierdzamy przyciskiem *Ok*.

- 4. Powtarzamy czynność do momentu uzyskania odpowiedniej liczby punktów do wykonania transformacji. Optymalna liczba punktów zależy od wybranego typu transformacji - dla metody Helmerta lub wielomianu 1st będzie to około 6 punktów. Należy pamiętać, aby punkty były rozmieszczone w miarę równomiernie.
- 5. Po zakończeniu tego procesu należy przyjrzeć się błędom szacowania znajdującym się po prawej stronie tabeli, na dole okna wtyczki Georeferencer. Jeśli błędy są zbyt duże, należy podjąć próbę poprawy umiejscowienia punktu za pomocą narzędzia Przesuń punkt kontrolny lub usunięcia punktu generującego zbyt duże błędy za pomocą narzędzia Usuń punkt. Należy przy tym pamiętać o optymalnej liczbie i rozmieszczeniu punktów.
- 6. Kiedy wszystkie punkty kontrolne są gotowe, należy wybrać przycisk Rozpocznij przekształcenie znajdujący się na górnym pasku wtyczki, reprezentowany przez zieloną trójkątną ikonkę symbolizującą start.
- 7. Następnie należy wgrać wygenerowany raster do QGIS.

**Podpowiedź:** W zakładce *Ustawienia Konfiguracja georeferencji Jednostki błędu* istnieje możliwość zmiany jednostki, w jakiej wyświetlane są błędy szacowania.

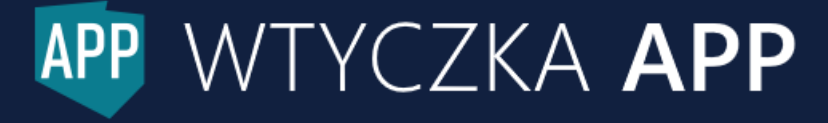

Utworzony plik GeoTIFF należy umieścić na stronie internetowej np. na stronie BIP gminy, bądź udostępnić przy pomocy usług sieciowych.

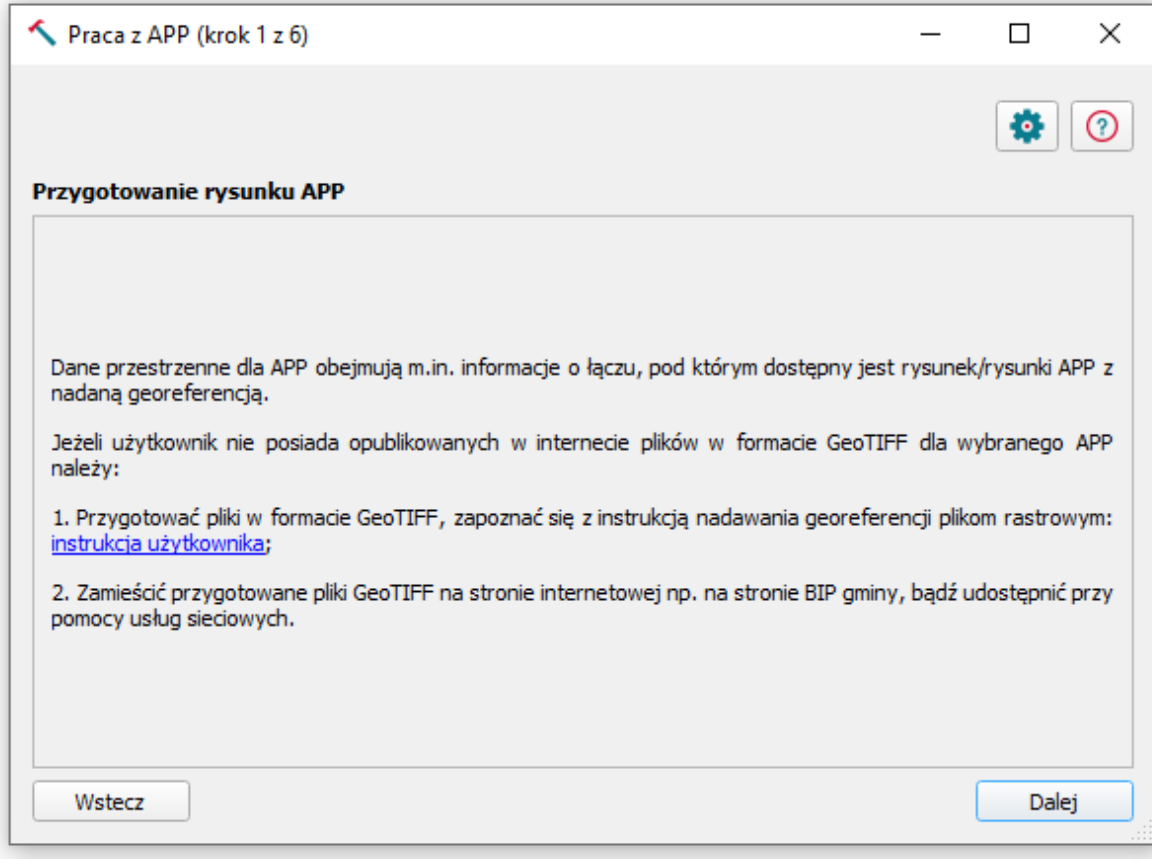

```
APP WTYCZKA APP
```
12

#### <span id="page-13-0"></span>Praca z APP (krok 2 z 6) Formularz atrybutów dla rysunku APP

Formularz dla rysunku APP należy wypełnić zgodnie z informacjami zawartymi w podpowiedzi do każdego atrybutu (aby uzyskać podpowiedź należy najechać kursorem myszy na ikonę znaku zapytania po prawej stronie każdego atrybutu).

13

#### **Informacja**

Uzupełnienie pól oznaczonych gwiazdką (\*) jest obligatoryjne. Pozostałe pola należy uzupełnić, o ile użytkownik dysponuje wymaganymi informacjami.

Po wypełnieniu formularza należy wybrać opcję *Zapisz aktualny formularz*, w rezultacie wygenerowany zostanie plik XML. Zalecamy każdemu plikowi nadawać krótką, unikalną i jednoznaczną nazwę, opisującą jego zawartość (np. XVII.21.2004\_RYS1).

W przypadku posiadania więcej niż jednego rysunku dla jednego APP niezbędne będzie wypełnienie formularza dla każdego rysunku APP oddzielnie. Aby wypełnić formularz dla kolejnego rysunku APP możesz:

- zmodyfikować wpisane w formularzu dane tak, aby odnosiły się one do kolejnego rysunku APP, a następnie ponownie zapisać aktualny formularz;
- skorzystać z wcześniej wypełnionego i zapisanego formularza, wybierając opcję *Pobierz wartości z istniejącego formularza*, który odczyta plik XML i uwidoczni w formularzu wartości jego atrybutów. Następnie należy sprawdzić lub zmodyfikować wpisane w formularzu dane tak, aby odnosiły się one do kolejnego rysunku APP oraz ponownie zapisać aktualny formularz;
- rozpocząć uzupełnianie formularza na nowo, wybierając opcję *Wyczyść formularz* (wszystkie obecne dane zostaną usunięte).

#### **Informacja**

PP WTYCZKA APP

Należy pamiętać, że w końcowym kroku tego narzędzia, czyli w oknie Praca z APP (krok 6 z 6) Generowanie GML dla APP, należy wgrać wszystkie (co najmniej jeden w przypadku obowiązującego APP) formularze dla rysunków APP.

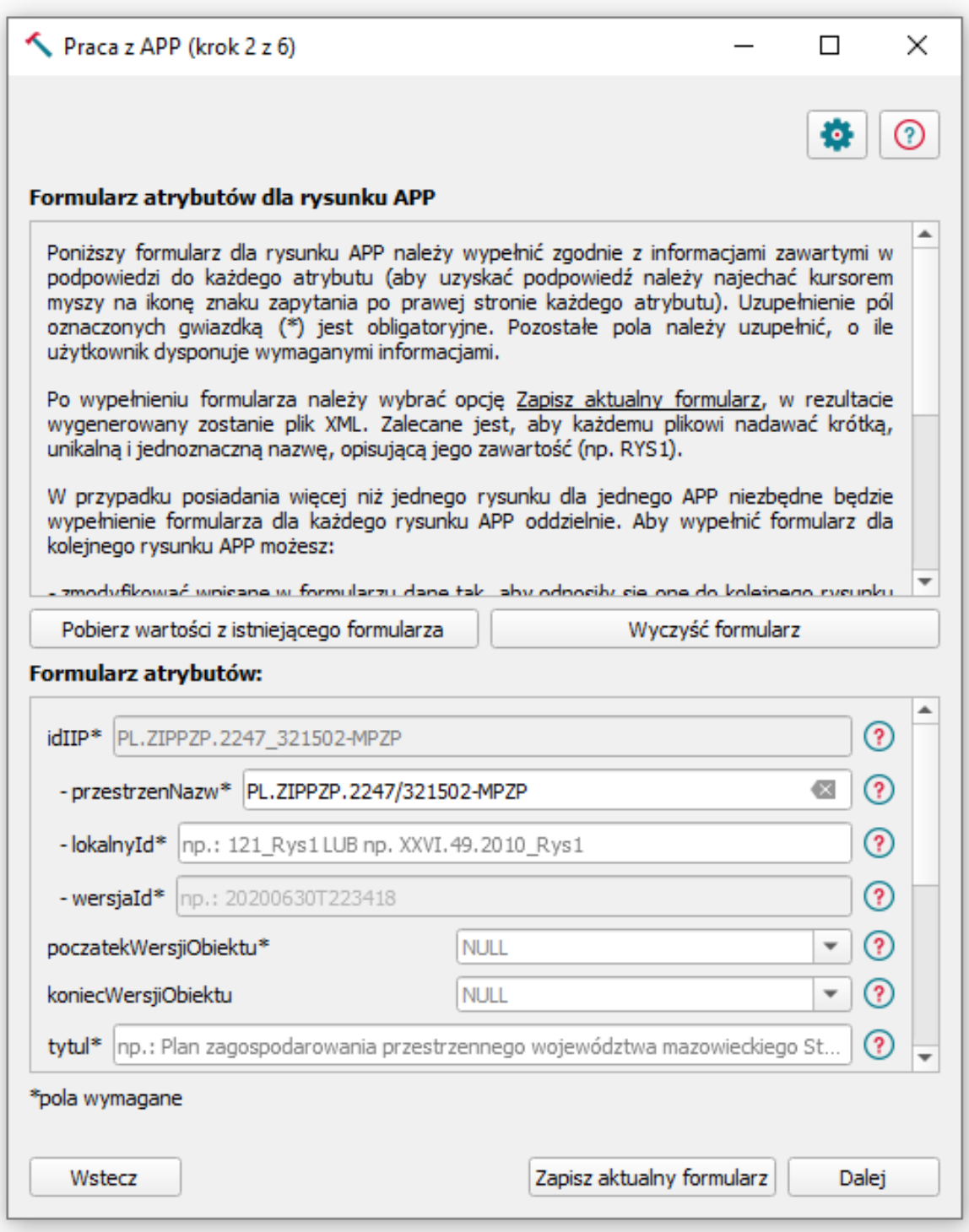

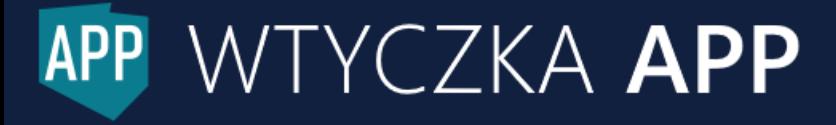

#### <span id="page-15-0"></span>Praca z APP (krok 3 z 6) Instrukcja przygotowania granic APP

Dane przestrzenne APP obejmują m.in. wektorowe granice obowiązywania APP w układzie PL-2000 lub PL-1992. W warstwie wektorowej musi znajdować się tylko jeden obiekt, którym może być poligon lub multipoligon (w przypadku obiektów wieloczęściowych). Granice APP są niezbędne do wygenerowania w kolejnym kroku pliku XML z atrybutami dla APP. W przypadku posiadania wcześniej przygotowanego pliku XML z atrybutami dla APP, można wybrać opcję *Pomiń*. Przeniesie ona Użytkownika do okna *Praca z APP (krok 5 z 6) Formularz atrybutów dla dokumentów formalnych*.

W przypadku posiadania poprawnych granic APP należy wgrać plik do QGIS, a następnie wybrać go z listy rozwijalnej w oknie wtyczki i kliknąć przycisk *Dalej*.

W przypadku nieposiadania poprawnych granic APP należy je przygotować na podstawie istniejących plików (np. naprawić niepoprawne granice APP) lub stworzyć granicę APP od podstaw. W przypadku tworzenia danych od podstaw można wybrać opcję *Stwórz pustą warstwę*, a następnie postępować zgodnie z poniższą instrukcją.

#### **Tworzenie granic APP:**

- 1. Należy wgrać do QGIS rysunek APP oraz inne pomocne warstwy, np. granice gminy z PRG, granice obowiązywania innych aktów, dane EGiB itp.
- 2. Należy wybrać przycisk znajdujący się w oknie wtyczki Stwórz pustą warstwę. Wygeneruje on tymczasową warstwę z poprawnie zdefiniowanymi atrybutami, niezawierającą jednak żadnych danych przestrzennych. Atrybuty w warstwie, można wypełnić na koniec tworzenia obiektu przestrzennego – nie jest to jednak wymagane, ponieważ atrybuty te będą również możliwe do wypełnienia bezpośrednio w formularzu.

PP WTYCZKA APP

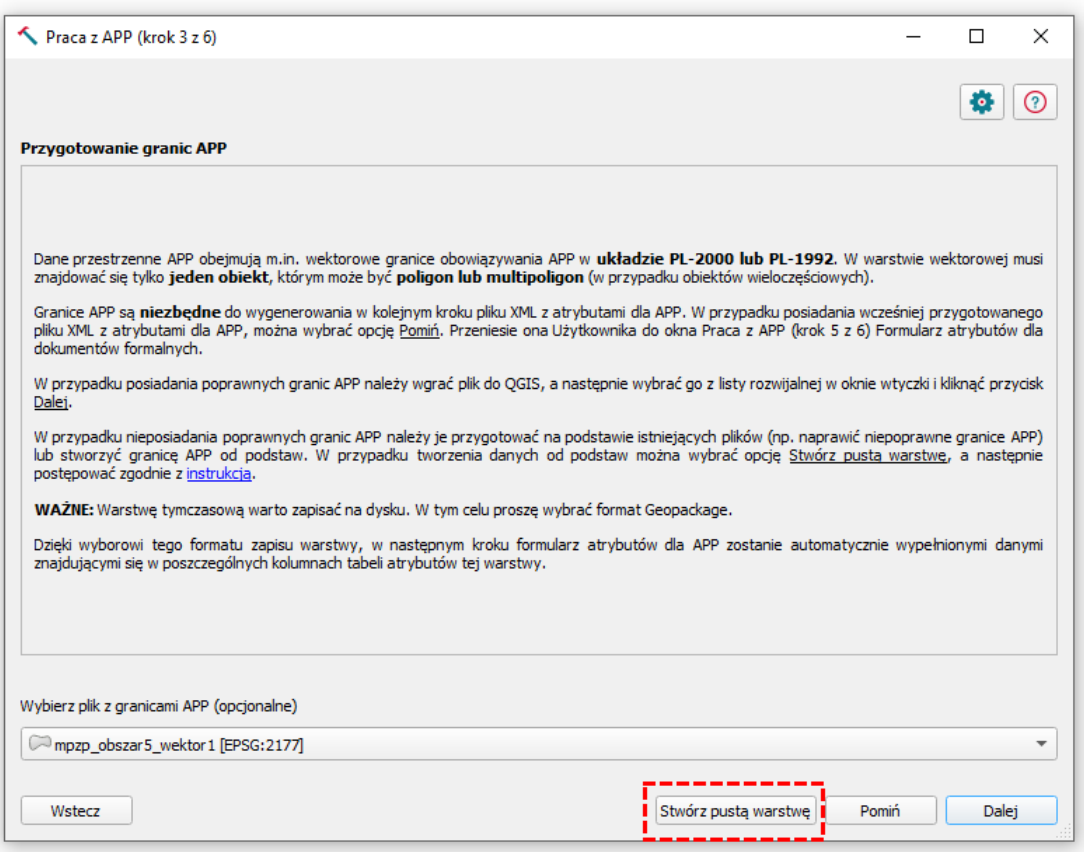

3. Na górnym pasku narzędzi QGIS znajduje się przycisk Tryb edycji reprezentowany grafiką żółtego ołówka. Po wyborze tego narzędzia, można edytować bieżącą warstwę. Obok znajduje się narzędzie reprezentowane ikonką dyskietki z ołówkiem – zapis edytowanej warstwy. Zalecamy, aby regularnie zapisywać swoje postępy, w przeciwnym razie, można utracić wszystkie dotychczasowe rezultaty .

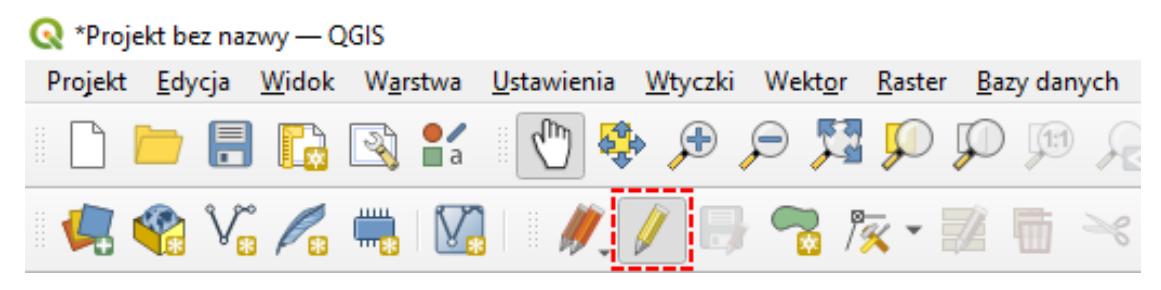

4. Na pasku narzędzi QGIS należy kliknąć prawym klawiszem myszy i sprawdź, czy narzędzie Przyciąganie (Snapping) jest zaznaczone. Jeśli tak, to znaczy, że na pasku narzędzi widnieją ikonki tego narzędzia. Należy kliknąć ikonę magnesu w celu włączenia opcji przyciągania oraz za pomocą ikon sąsiadujących ustawić, na której warstwie będzie obowiązywać przyciąganie i czy dotyczyć będzie wierzchołków czy segmentów. Trzeba również ustawić odpowiednią tolerancję przyciągania w zdefiniowanych jednostkach. Narzędzie to umożliwi precyzyjne poprowadzenie granic

WTYCZKA **APP** 

obowiązywania APP wzdłuż już istniejących linii podziału, np. granic działek, granicy gminy. Zapobiegnie to również wzajemnemu nakładaniu się na siebie obszarów obowiązywania APP.

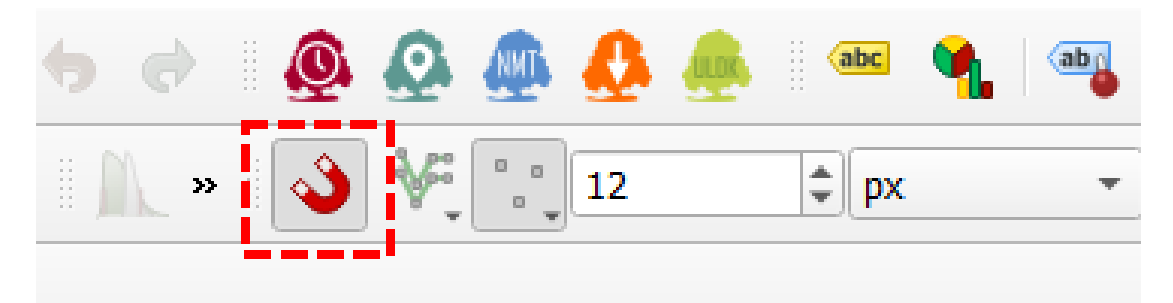

5. Na pasku Digitalizacji znajduje się przycisk Rysuj poligon. Po jego wybraniu można zacząć tworzyć wierzchołki poligonu, klikając na mapie lewym przyciskiem myszy w pożądanych miejscach. Aby zakończyć tworzenie poligonu należy kliknąć prawym klawiszem w dowolnym miejscu okna mapy. Po zakończeniu tworzenia poligonu pojawi się okienko z formularzem atrybutów. Jeśli po zakończeniu tworzenia poligonu Użytkownik uzna, że należy poprawić/dodać wierzchołek, trzeba powrócić do trybu edycji i wybrać narzędzie znajdujące się obok uprzednio używanego Rysuj poligon, czyli Edycja wierzchołków.

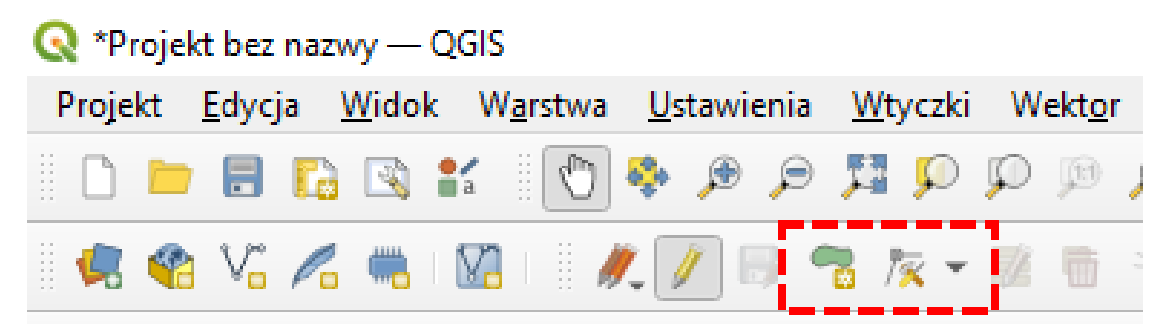

6. W przypadku obiektu wieloczęściowego (zasięg pojedynczego planu składa się z kilku odrębnych obszarów) należy utworzyć multipoligon. Aby móc dodać kolejne części poligonu, należy kliknąć prawym klawiszem myszy na pasku narzędzi QGIS i zaznaczyć opcję Zaawansowana digitalizacja. Pasek narzędzi podświetli się, gdy warstwa będzie w trybie edycji. Należy wtedy odnaleźć narzędzie Dodaj część i zaznaczyć poligon (opcja Zaznacz obiekty), do którego będą dodawane kolejne elementy, a następnie postępować tak samo jak w przypadku tworzenia poligonu.

## WTYCZKA APP

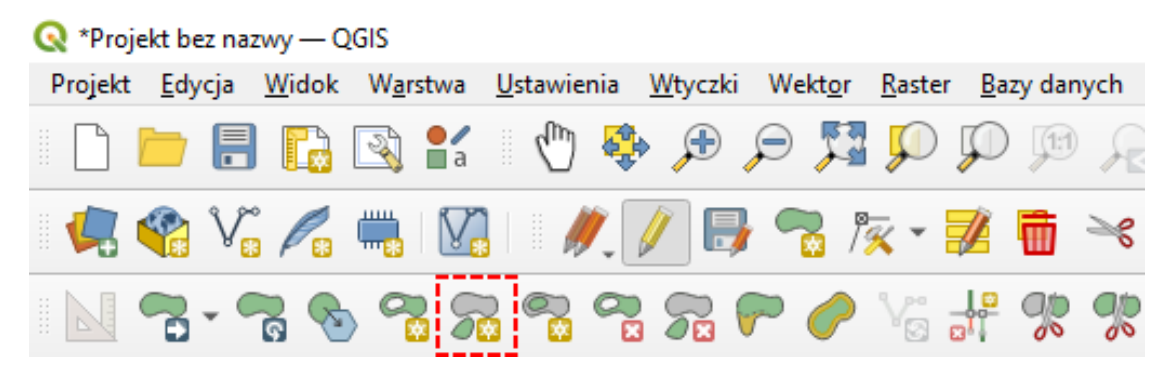

7. Na koniec należy pamiętać o zapisaniu wprowadzonych zmian i wyłączeniu trybu edycji

#### **Rekomendacja**

Warstwę tymczasową warto zapisać na dysku. W tym celu proszę wybrać format Geopackage. Dzięki wyborowi tego formatu zapisu warstwy, w następnym kroku formularz atrybutów dla APP zostanie automatycznie wypełnionymi danymi znajdującymi się w poszczególnych kolumnach tabeli atrybutów tej warstwy.

#### **Edycja granic APP:**

#### **Informacja**

W przypadku posiadania granic APP w formie pliku wektorowego należy w pierwszej kolejności sprawdzić ich poprawność, w kontekście wspólnego przebiegu z granicami JST, czy działek lub nienakładania się z innymi obowiązującymi APP

Zgodnie z instrukcją powyżej – o ile zachodzi taka potrzeba – należy użyć narzędzia

przyciągania w celu poprawienia przebiegu granic. Granice muszą się również znajdować we

właściwym układzie (PL-1992 lub PL-2000).

#### **Informacja**

W przypadku nieuzupełnienia atrybutów - będzie można je uzupełnić w kolejnym kroku wtyczki – Formularz atrybutów dla APP.

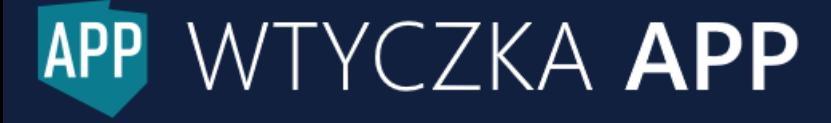

#### <span id="page-19-0"></span>Praca z APP (krok 4 z 6) Formularz atrybutów dla APP

Formularz dla APP należy wypełnić zgodnie z informacjami zawartymi w podpowiedzi do każdego atrybutu (należy najechać kursorem myszy na ikonę znaku zapytania po prawej stronie każdego atrybutu). Część pól zostanie uzupełniona automatycznie na podstawie danych z wczytanego pliku z granicami APP. Uzupełnienie pól oznaczonych gwiazdką (\*) jest obligatoryjne.

Można skorzystać z wcześniej wypełnionego i zapisanego formularza, wybierając opcję *Pobierz wartości z istniejącego formularza*, który odczyta plik XML i uwidoczni w formularzu wartości jego atrybutów. Następnie należy sprawdzić lub zmodyfikować wpisane w formularzu dane tak, aby odnosiły się one do aktualnie przygotowywanego APP i zapisać formularz.

Aby móc uzupełnić formularz na nowo, należy wybrać przycisk *Wyczyść formularz*. Wszystkie obecne dane zostaną usunięte.

Kiedy formularz zostanie wypełniony, należy wybrać opcję *Zapisz aktualny formularz*, w rezultacie wygenerowany zostanie plik XML. Zalecamy plikowi nadawać krótką, unikalną i jednoznaczną nazwę, opisującą jego zawartość (np. XVII.21.2004\_P1).

#### **Informacja**

Należy pamiętać, że w końcowym kroku tego narzędzia, czyli w oknie Praca z APP (krok 6 z 6) Generowanie GML dla APP, trzeba będzie wgrać dokładnie jeden formularz dla APP.

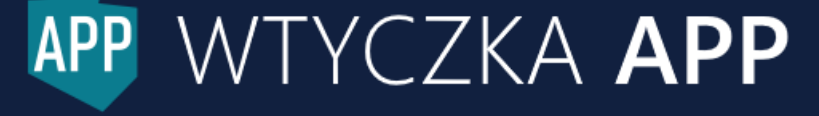

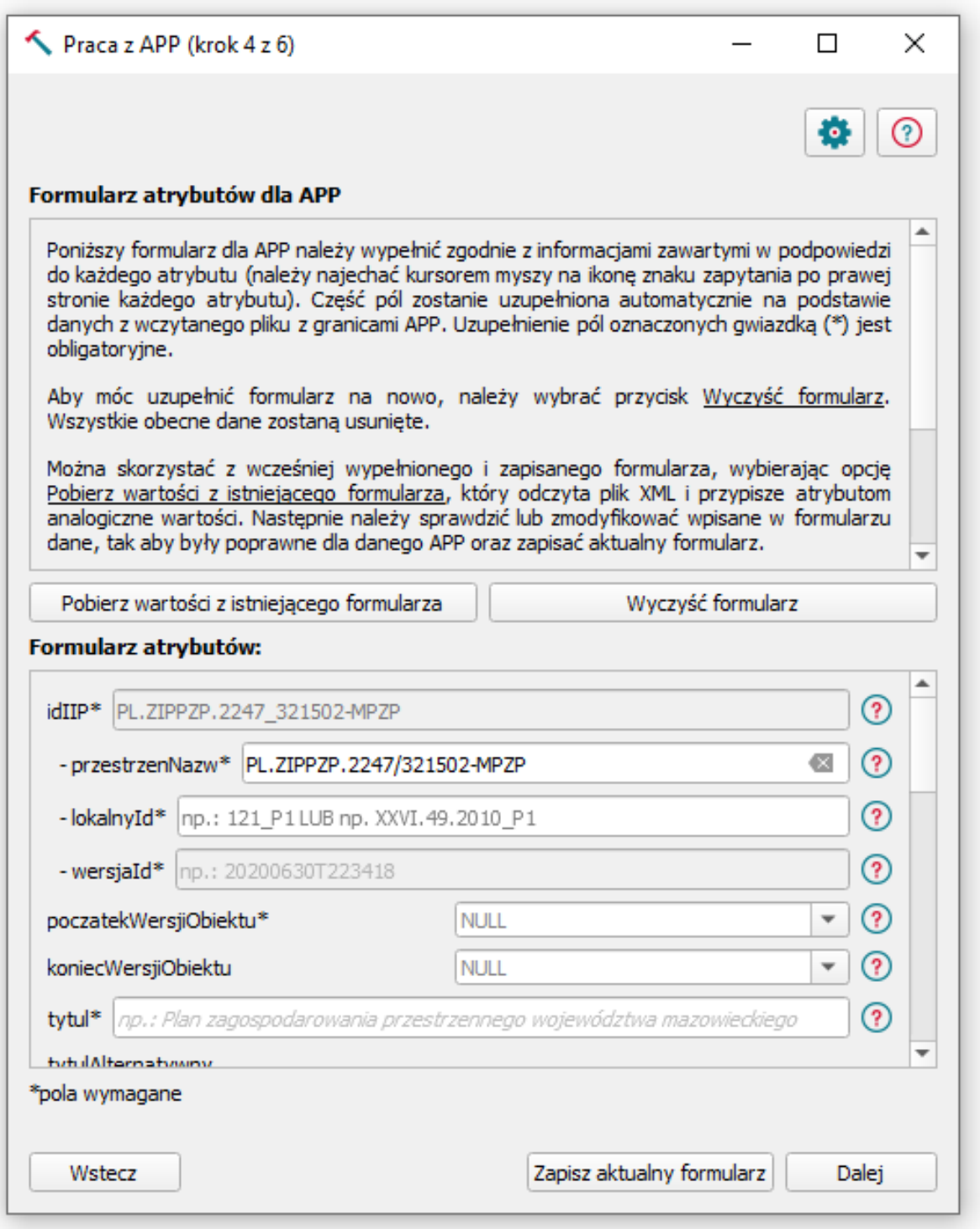

APP WTYCZKA APP

#### <span id="page-21-0"></span>Praca z APP (krok 5 z 6) Formularz atrybutów dla dokumentów formalnych

Formularz dla dokumentów formalnych należy wypełnić zgodnie z informacjami zawartymi w podpowiedzi do każdego atrybutu (należy najechać kursorem myszy na ikonę znaku zapytania po prawej stronie każdego atrybutu). Uzupełnienie pól oznaczonych gwiazdką (\*) jest obligatoryjne.

21

Po wypełnieniu formularza należy wybrać opcję *Zapisz aktualny formularz*, w rezultacie wygenerowany zostanie plik XML. Zalecamy każdemu plikowi nadawać krótką, unikalną i jednoznaczną nazwę, opisującą jego zawartość (np. XVII.21.2004\_DOC1).

#### **Wskazówka**

Zazwyczaj z danym APP powiązanych jest kilka dokumentów formalnych, zatem niezbędne będzie wypełnienie poniższego formularza dla każdego dokumentu formalnego powiązanego z APP.

Aby wypełnić formularz dla kolejnego dokumentu formalnego Użytkownik może:

- zmodyfikować wpisane w formularzu dane tak, aby odnosiły się one do kolejnego dokumentu, a następnie ponownie zapisać aktualny formularz;
- rozpocząć uzupełnianie formularza na nowo, wybierając opcję *Wyczyść formularz* (wszystkie obecne dane zostaną usunięte);
- skorzystać z wcześniej wypełnionego i zapisanego formularza, wybierając opcję *Pobierz wartości z istniejącego formularza*, w rezultacie narzędzie odczyta plik XML i uzupełni w formularzu wartości atrybutów. Następnie należy sprawdzić lub zmodyfikować wpisane w formularzu dane tak, aby odnosiły się one do kolejnego dokumentu formalnego oraz ponownie zapisać aktualny formularz.

#### **Informacja**

PP WTYCZKA APP

Należy pamiętać, że w końcowym kroku tego narzędzia, czyli w oknie Praca z APP (krok 6 z 6) Generowanie GML dla APP, należy wgrać wszystkie (co najmniej jeden) formularze dla dokumentów formalnych danego APP.

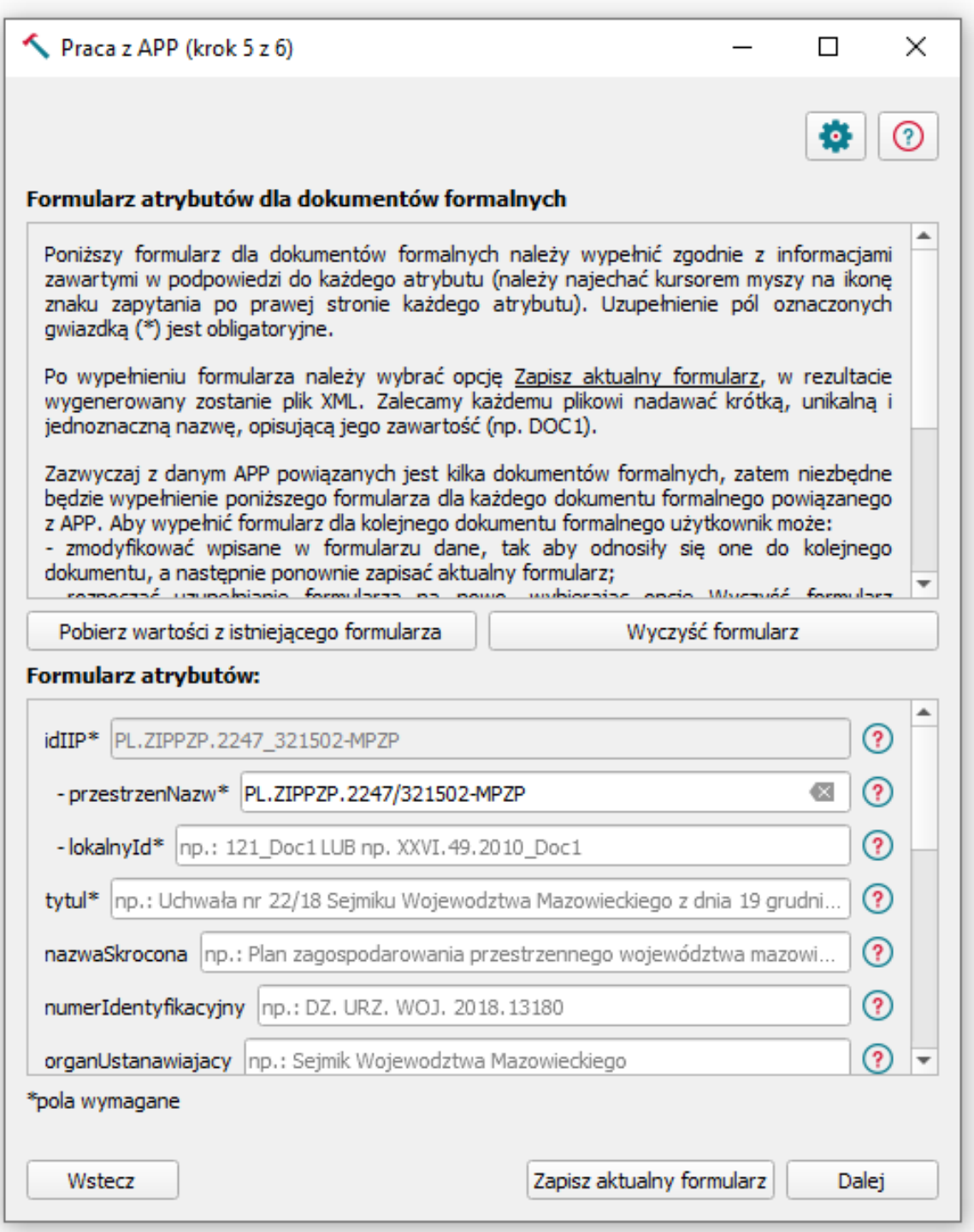

APP WTYCZKA APP

#### <span id="page-23-0"></span>Praca z APP (krok 6 z 6) Generowanie GML dla APP

#### **Informacja**

W tym oknie zostanie wygenerowany końcowy plik GML dla pojedynczego APP. Składa się on ze wszystkich formularzy wygenerowanych w poprzednich krokach, tzn. z co najmniej jednego formularza dla rysunku APP (w przypadku obowiązującego APP), dokładnie jednego formularza dla APP oraz co najmniej jednego formularza dla dokumentu formalnego. W tabeli (poniższa grafika) muszą znaleźć się wszystkie ww. formularze składające się na dany APP, aby został wygenerowany poprawny plik GML.

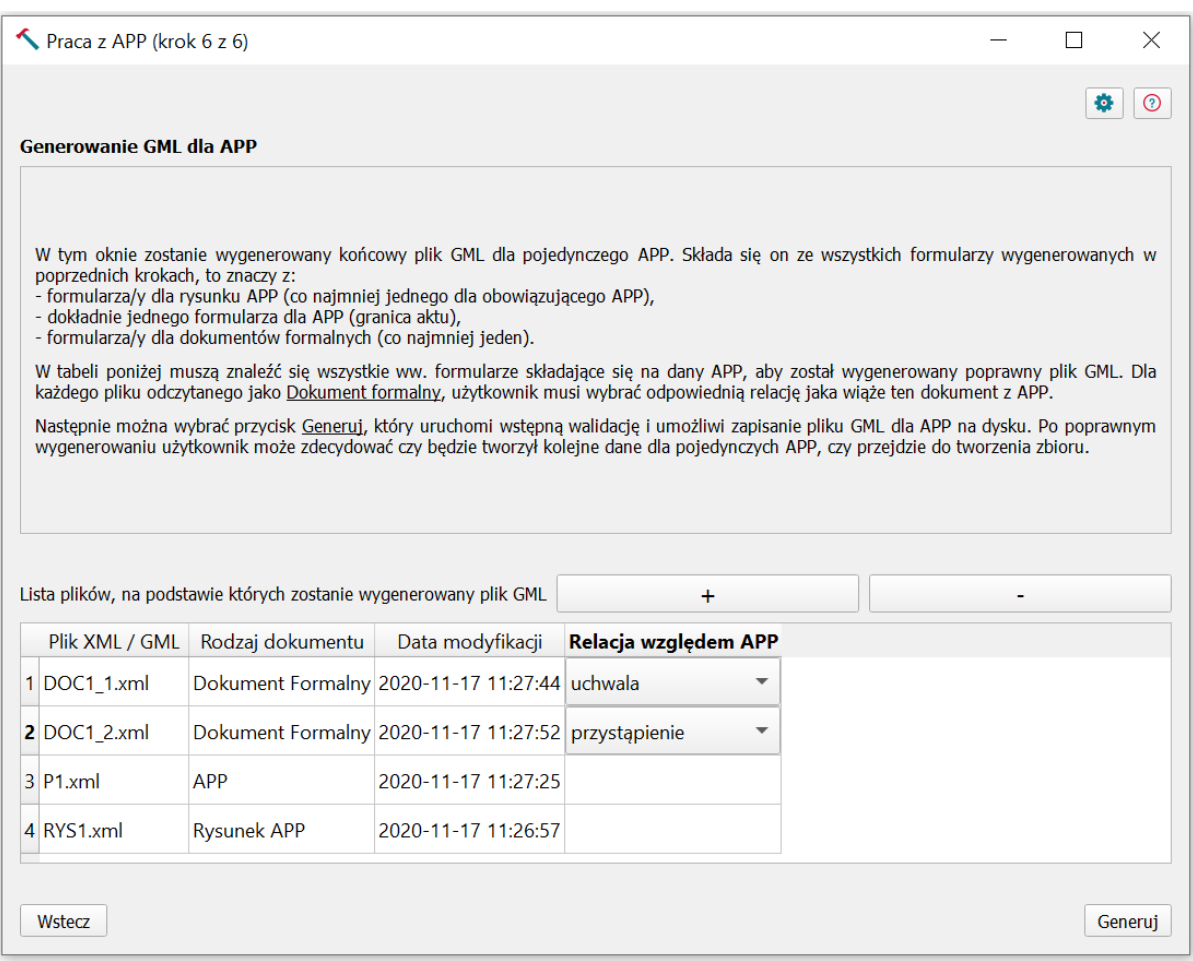

Wybierając pliki z zapisanymi formularzami należy upewnić się, że dotyczą one tego samego APP. Po wgraniu plików przy pomocy przycisku plusa (+), pliki te pojawią się w tabeli, a każdemu z nich zostanie przypisany typ obiektu oraz data ostatniej modyfikacji. Dla każdego pliku odczytanego jako *Dokument formalny*, użytkownik musi wybrać z listy odpowiednią relację, która wiąże ten dokument z APP. W celu usunięcia pliku z listy, należy wybrać ikonę minusa (-).

Następnie można wybrać przycisk *Generuj*, który uruchomi wstępną walidację i umożliwi zapisanie pliku GML dla APP na dysku. Po poprawnym wygenerowaniu użytkownik może zdecydować czy będzie tworzył kolejne dane dla pojedynczych APP, czy przejdzie do tworzenia zbioru.

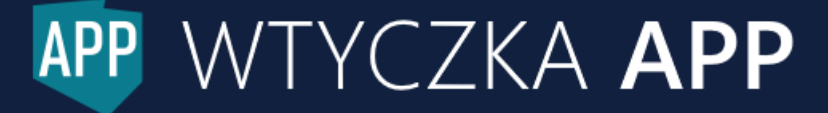

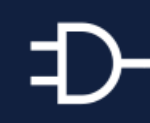

#### <span id="page-25-0"></span>Tworzenie zbioru APP

Zbiór APP obejmuje zestaw danych przestrzennych dla wielu (co najmniej jednego) aktów planowania przestrzennego tego samego rodzaju, występujących w danej jednostce podziału terytorialnego np. plany miejscowe dla danej gminy.

Aby utworzyć zbiór APP, należy wgrać wszystkie utworzone pliki GML dla APP i wygenerować z nich zbiór. Zbiór może się składać zarówno z jednego APP, jak i z kilkuset APP.

Należy pamiętać, że granice obowiązujących APP nie mogą się na siebie nakładać (na jednym obszarze nie mogą obowiązywać dwa akty tego samego typu). W sytuacji, kiedy granice obowiązujących APP będą na siebie nachodzić, niezbędna będzie poprawa geometrii obiektów znajdujących się w zbiorze.

Aby wygenerować plik GML dla zbioru należy wybrać przycisk *Waliduj/Generuj*. Następnie należy przejść do kolejnego okna wybierając przycisk *Przejdź do metadanych*.

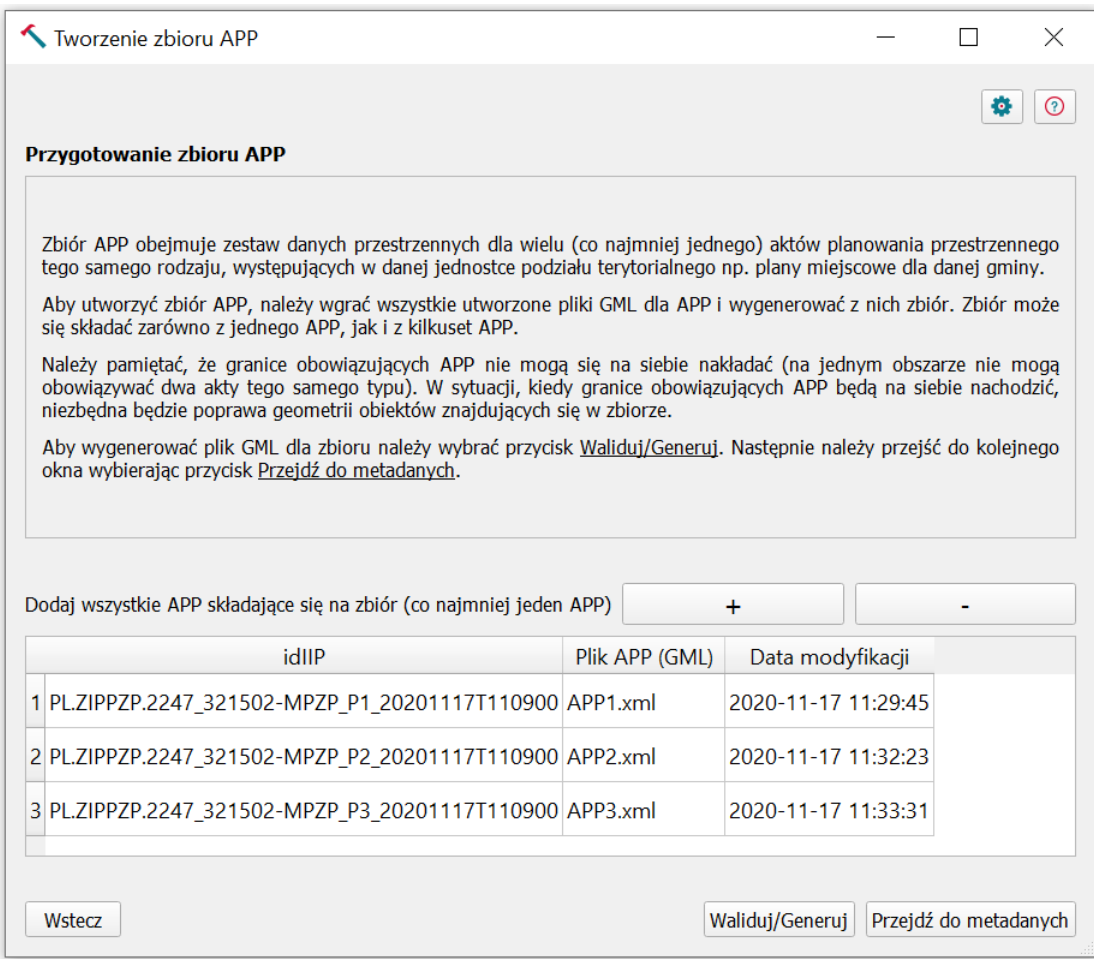

PP WTYCZKA APP

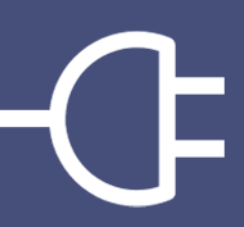

## <span id="page-26-0"></span>Tworzenie/aktualizacja

## metadanych

Dowiedz się o pracy z metadanymi dla zbioru APP.

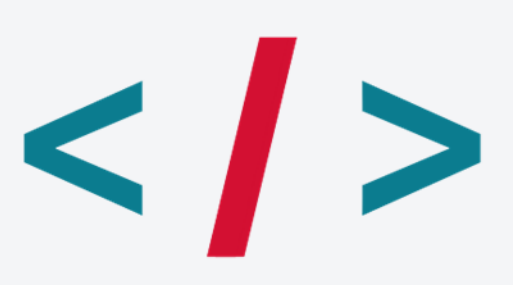

# 27

#### **Informacja**

Formularz metadanych wypełnia się jedynie dla zbioru danych APP, nie wypełnia się metadanych dla pojedynczych APP. Metadane dla zbioru są aktualizowane, razem z aktualizacją danych w zbiorze.

Formularz dla metadanych należy wypełnić zgodnie z informacjami zawartymi w podpowiedzi do każdego atrybutu (należy najechać kursorem myszy na ikonę znaku zapytania po prawej stronie każdego atrybutu). Uzupełnienie pól oznaczonych gwiazdką (\*) jest obligatoryjne.

Istnieje możliwość bazowania na istniejącym pliku z metadanymi. Należy go wgrać w polu *Wczytaj istniejący plik z metadanymi (opcjonalne)*.

Część atrybutów może zostać pobrana z pliku GML dla zbioru, dla którego są tworzone metadane. Należy go wgrać w polu *Wybierz plik GML dla zbioru APP (opcjonalne)*.

Aby wyczyścić formularz ze wszystkich wypełnionych wartości należy wybrać opcję *Wyczyść formularz*.

Po wypełnieniu formularza należy wybrać opcję *Waliduj/Zapisz*, w rezultacie wygenerowany zostanie plik XML.

W celu przesłania pliku XML z metadanymi należy wybrać opcję *Wyślij na adres email* lub *Wyślij na serwer katalogowy*, a następnie wypełnić wszystkie wymagane parametry i wybrać przycisk *Wyślij*.

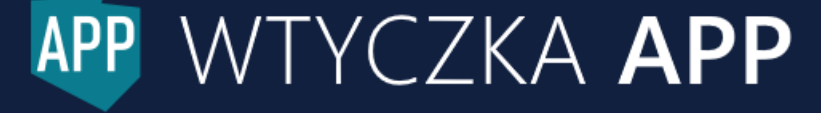

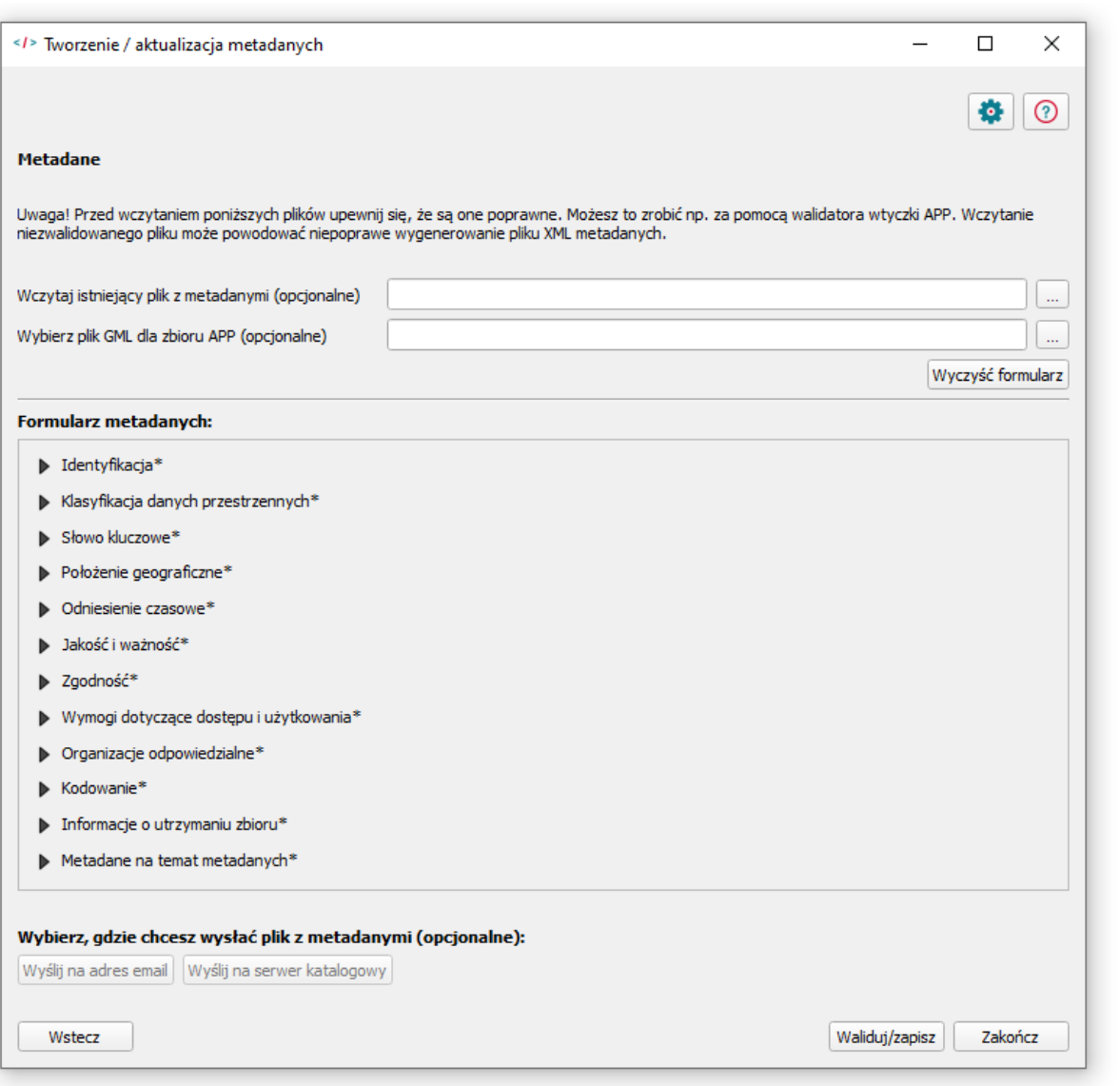

28

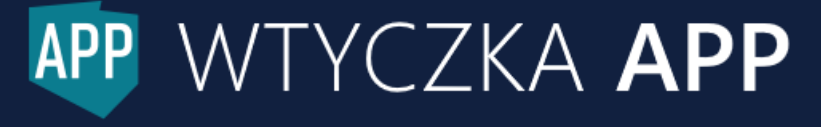

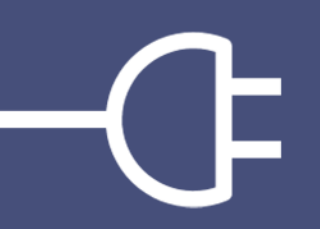

## <span id="page-29-0"></span>Walidacja GML/XML

Dowiedz się ja sprawdzisz poprawność cyfrowych danych planistycznych.

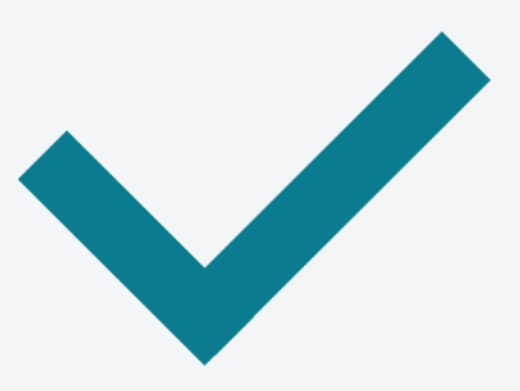

W tym oknie można przeprowadzić walidację (sprawdzenie poprawności) APP, zbioru APP lub metadanych dla zbioru APP. Należy wgrać plik w odpowiednim polu oraz wybrać przycisk *Waliduj*. W przypadku nie wykrycia błędów, użytkownik zostanie o tym poinformowany komunikatem – w przeciwnym razie pojawi się komunikat z listą błędów oraz możliwością eksportu listy błędów do pliku tekstowego.

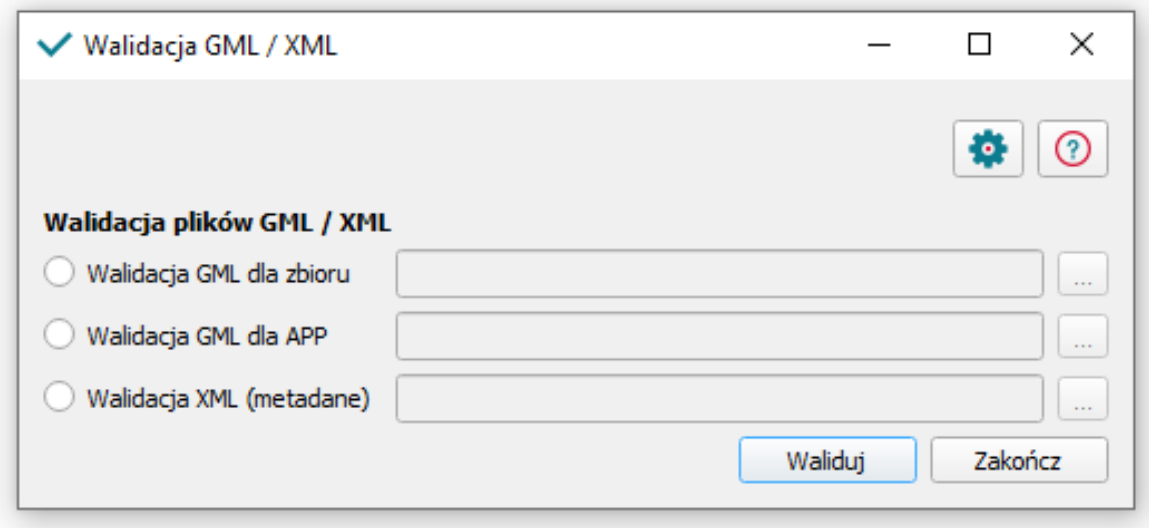

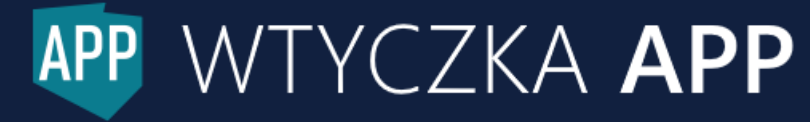

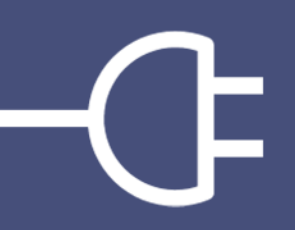

## <span id="page-31-0"></span>Ustawienia

Dowiedz się o praktycznej stronie ustawień.

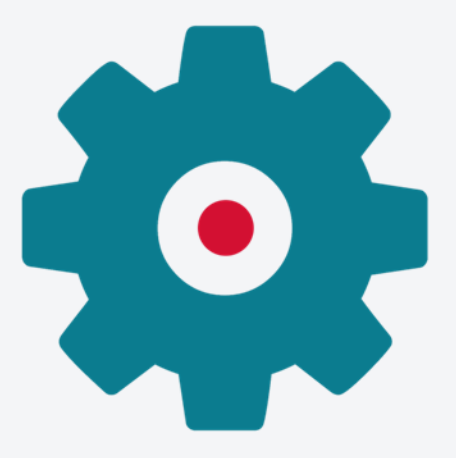

Użytkownik może przejść do okna ustawień z każdego okna wtyczki (ikona koła zębatego w prawym górnym rogu) lub wybrać *Ustawienia* z rozwijalnej listy narzędzi obok ikony wtyczki.

#### **Rekomendacja**

W ustawieniach można zdefiniować część parametrów oraz atrybutów najczęściej występujących we wtyczce, co zredukuje kilkukrotne uzupełnianie tych samych pól.

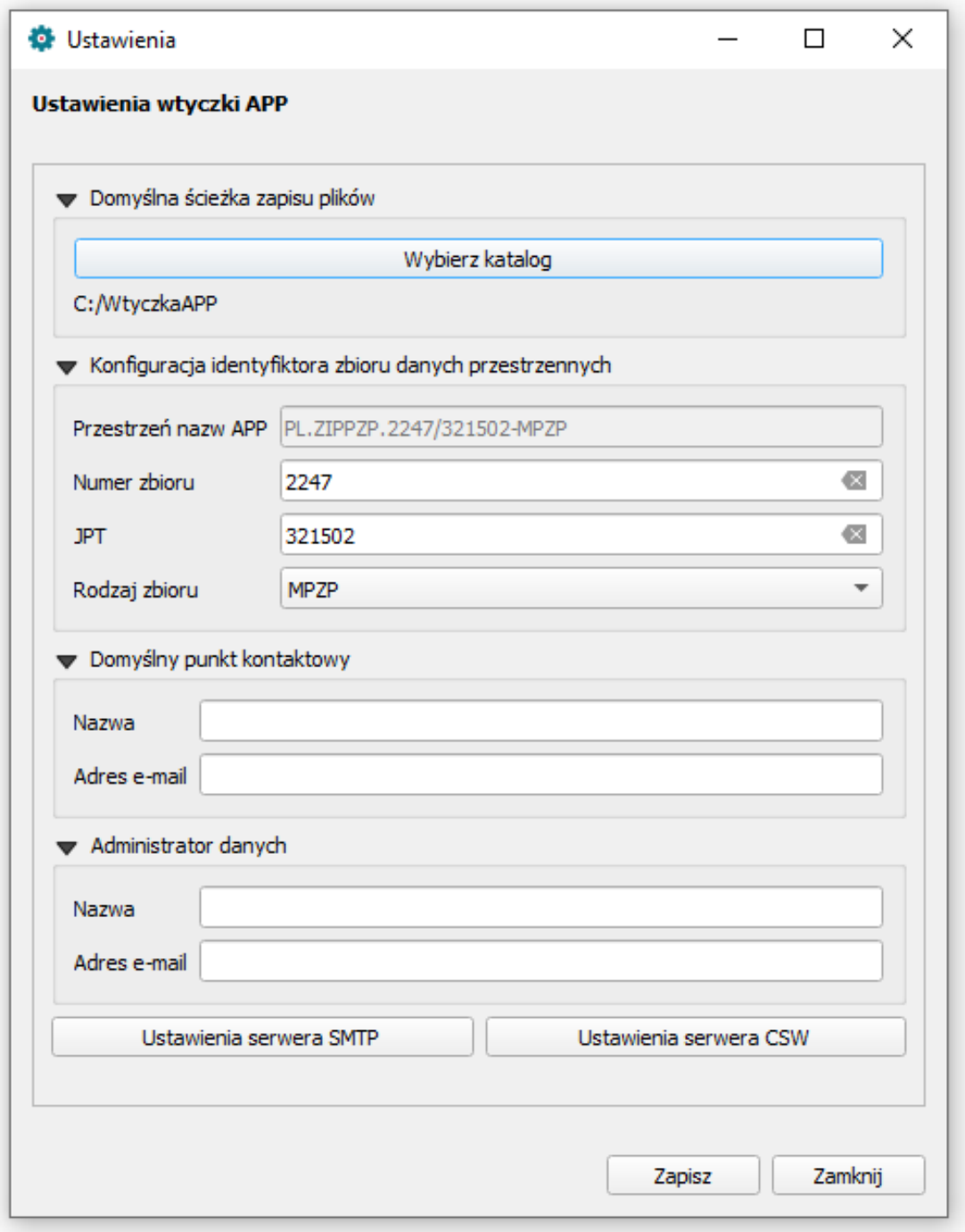

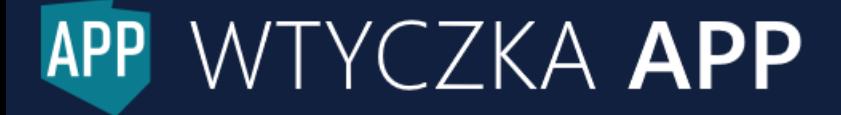

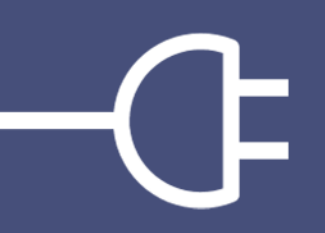

### <span id="page-33-0"></span>Pomoc

Dowiedz się jak szybko znajdziesz odpowiedź na Twoje pytanie.

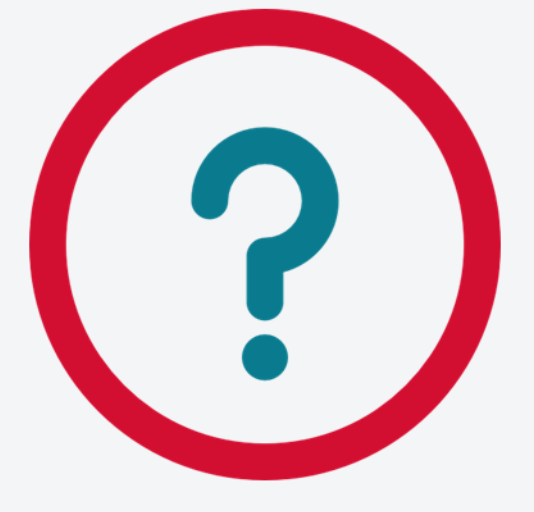

Użytkownik może przejść do okna pomocy z każdego innego okna wtyczki (ikona znaku zapytania w prawym górnym rogu) lub wybrać *Pomoc* z rozwijalnej listy narzędzi obok ikony wtyczki.

#### **Wskazówka**

W oknie pomocy znajdują się informacje o wtyczce, odnośniki do podstaw prawnych oraz odnośniki do materiałów informacyjnych (w tym filmów instruktażowych).

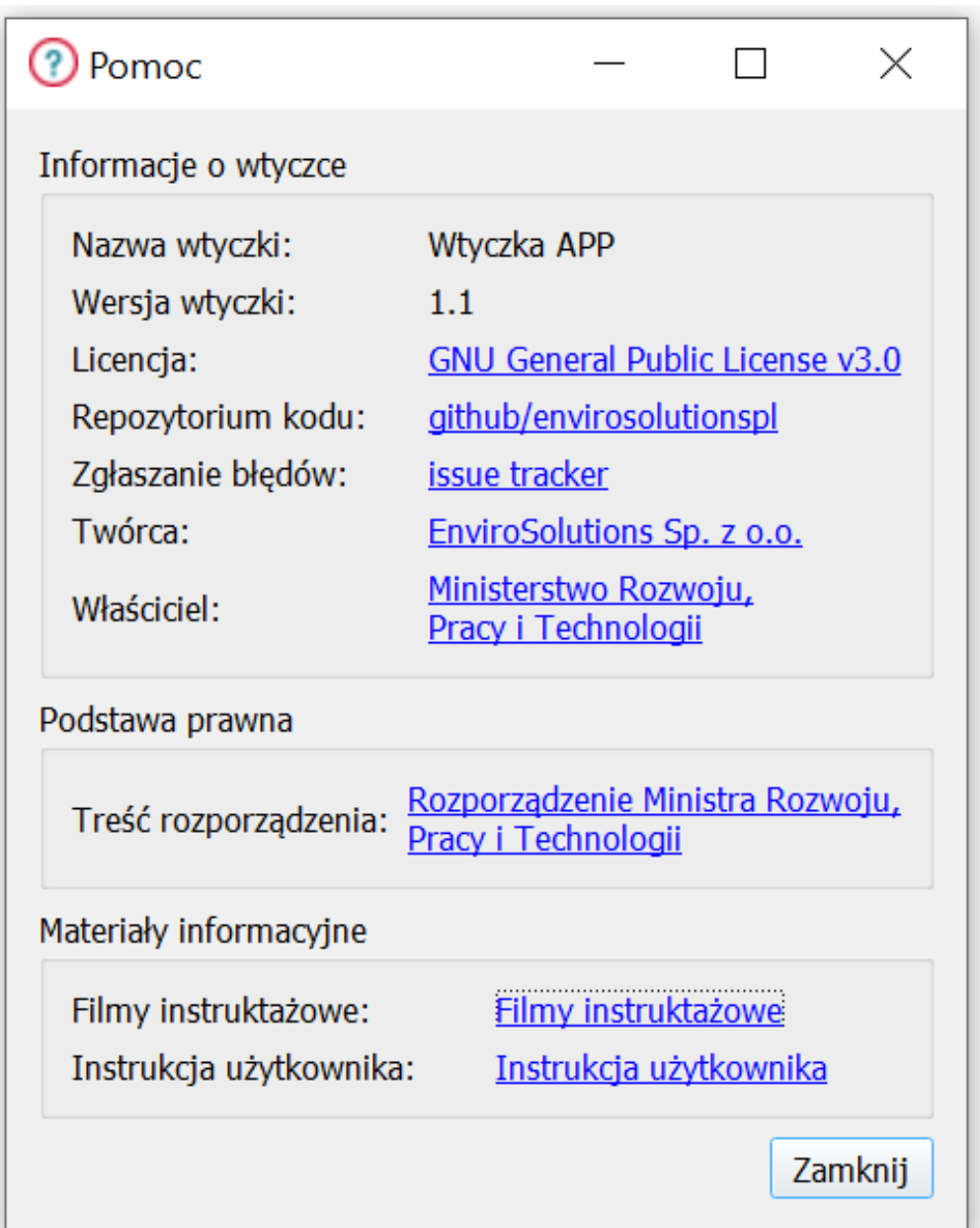

APP WTYCZKA APP

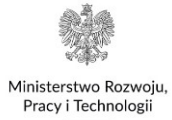